#### Media Conversion Station

#### **Photo and film scanning instructions**

## **What to bring to your session**

- Storage device: USB or portable hard drive (8gb minimum)
- Photos or film to convert:
	- $\Rightarrow$  Photographs
	- $\Rightarrow$  35mm film
	- $\rightarrow$  120mm film
	- $\rightarrow$  Slides
	- $\rightarrow$  Polaroids

#### **Connecting the equipment**

1. Plug your portable storage device into the computer.

2. Press and hold the scanner power button until the green light comes on.

3. Open the scanner lid.

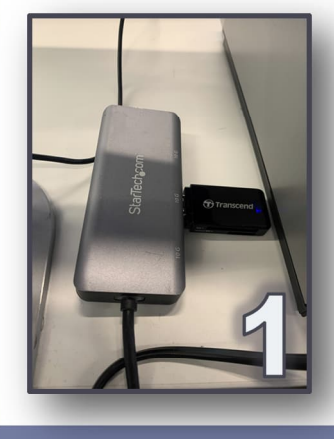

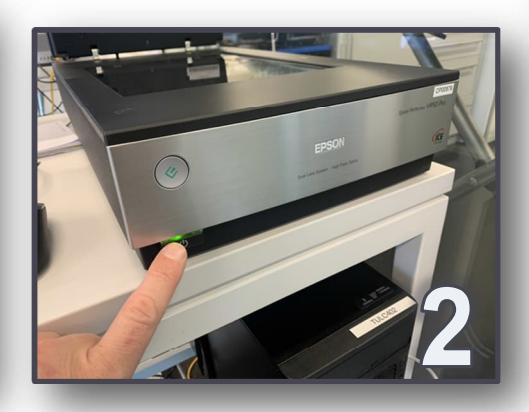

5l

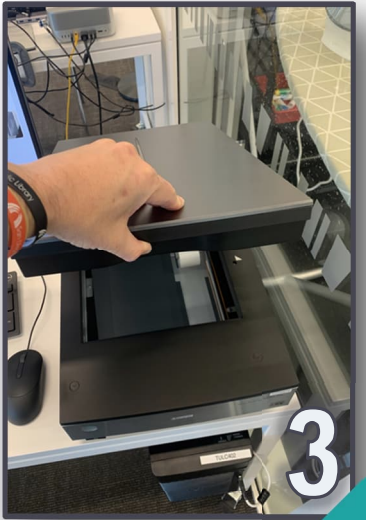

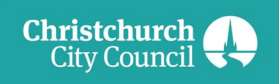

christchurchcitylibraries.com

#### ႒ာ **Setting up your scan** 1. Double click the *'***Scan'** icon on the desktop. 2. Click **'Scan Settings'** to open a drop-down Click here to menu: **Steala** Epson Scan 2  $\overline{a}$  $\times$ Scanner: EPSON Perfection V800/V850(USB) Scan Settings : Not Selected Default Setting Mode: Main Settings Adva Photograph Magazine Document Some<br>
Newspaper Document Document<sup>1</sup> Photos Image T Slides/Film Resolu Save current settings... Delete settings. Scanning Quality: High

# **A) To scan photographs:**

- 3. Select **'Photos'** from the drop-down menu.
- 4. Turn to **page 3: 'Scanning photographs.'**

# **B) To scan film, slides, or polaroids:**

- 3. Select **'Slides/Film'** from the drop-down menu.
- 4. Turn to **page 5: 'Placing slides and film in the scanner.'**

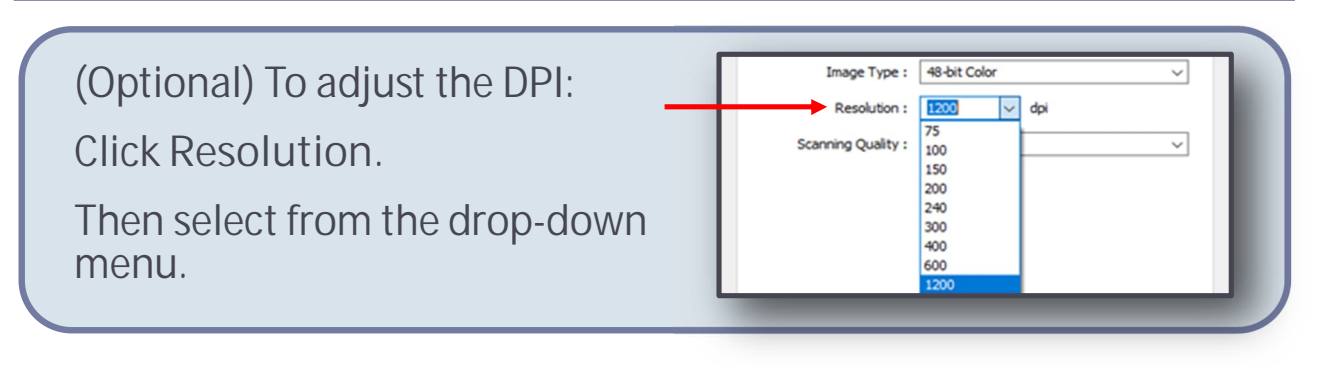

#### **Scanning photographs**

1. Get your photograph(s) ready.

2. Place each photograph face down in the upper right hand corner of the scanner bed.

 $\overline{\mathrm{B}}$ 

3. Close the lid.

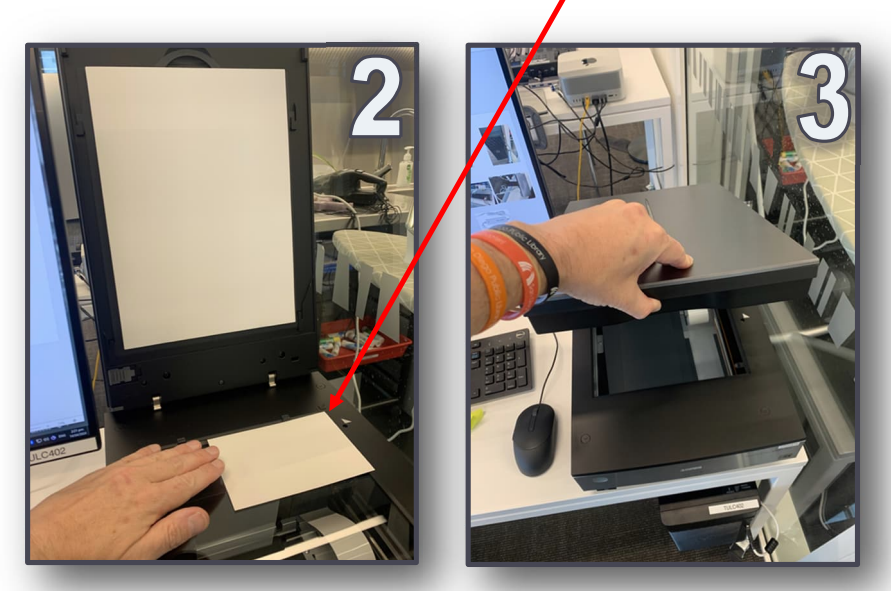

#### 4. Click **'Preview'**.

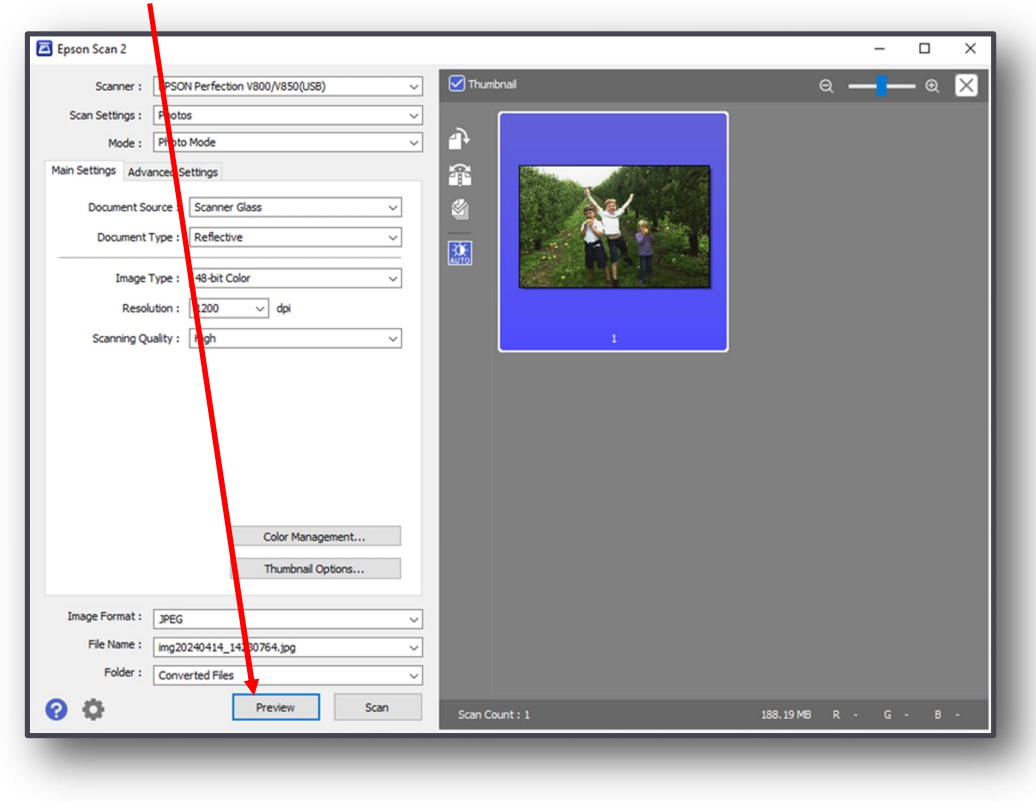

 $\overline{3}$ 

#### **Scanning photographs (cont.)**

5. If the preview looks good, click **'Scan'**.

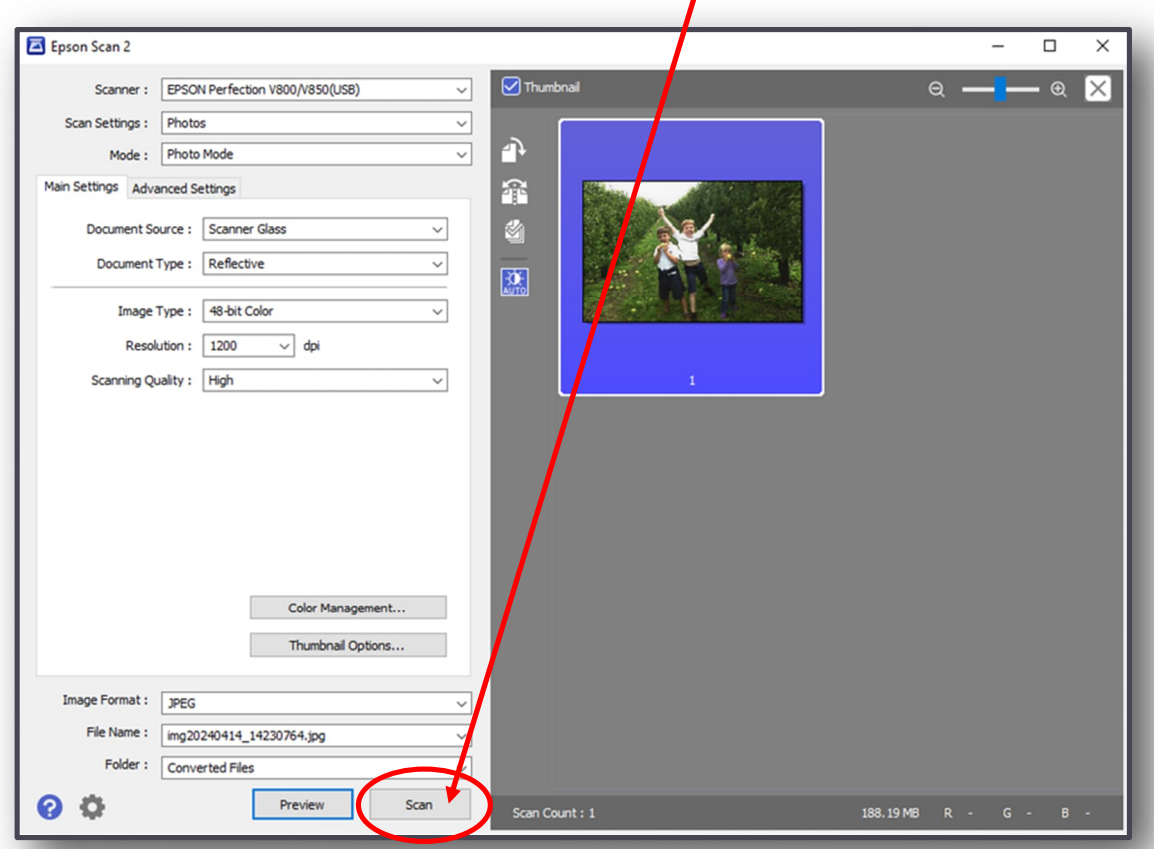

 $\varDelta$ 

6. Once the scan finishes, open the lid, remove your photo and repeat steps for the rest of your items.

7. Scanned photos will appear in the 'Converted Files' folder on the desktop:

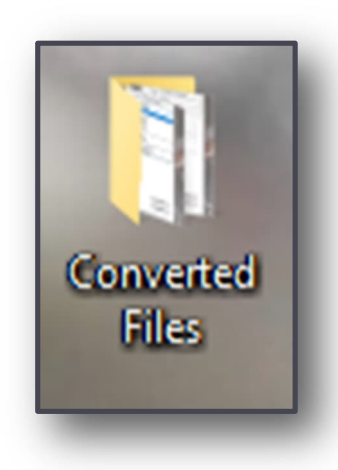

8. Go to **page 9: 'Final steps'.** 

#### **Placing slides and film in the scanner**

,

#### **Slides**

**CAUTION:** Place into rack, **holding only the edges of the slides,** to avoid damaging the film.

Place up to 12 in a rack.

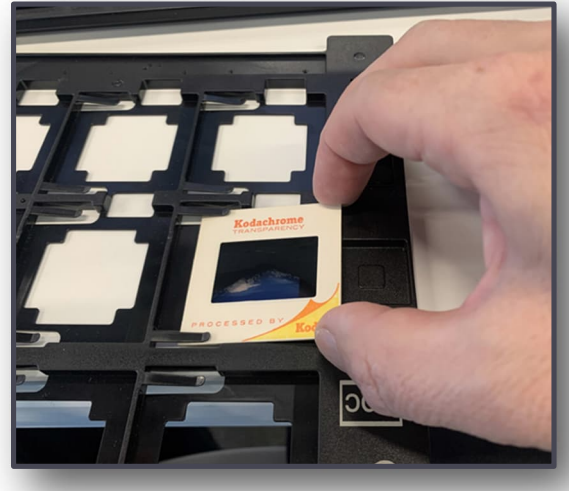

#### **Film and Polaroid**

- 1. Find the rack for:
- $\Rightarrow$  35mm film
- $\rightarrow$  Polaroid
- $\Rightarrow$  Medium/120mm
- Each type of film/polaroid has its own rack.
- 2. Open the holders on each rack. Place your items inside.

3. Close any open holder cover and press down until it clicks into place.

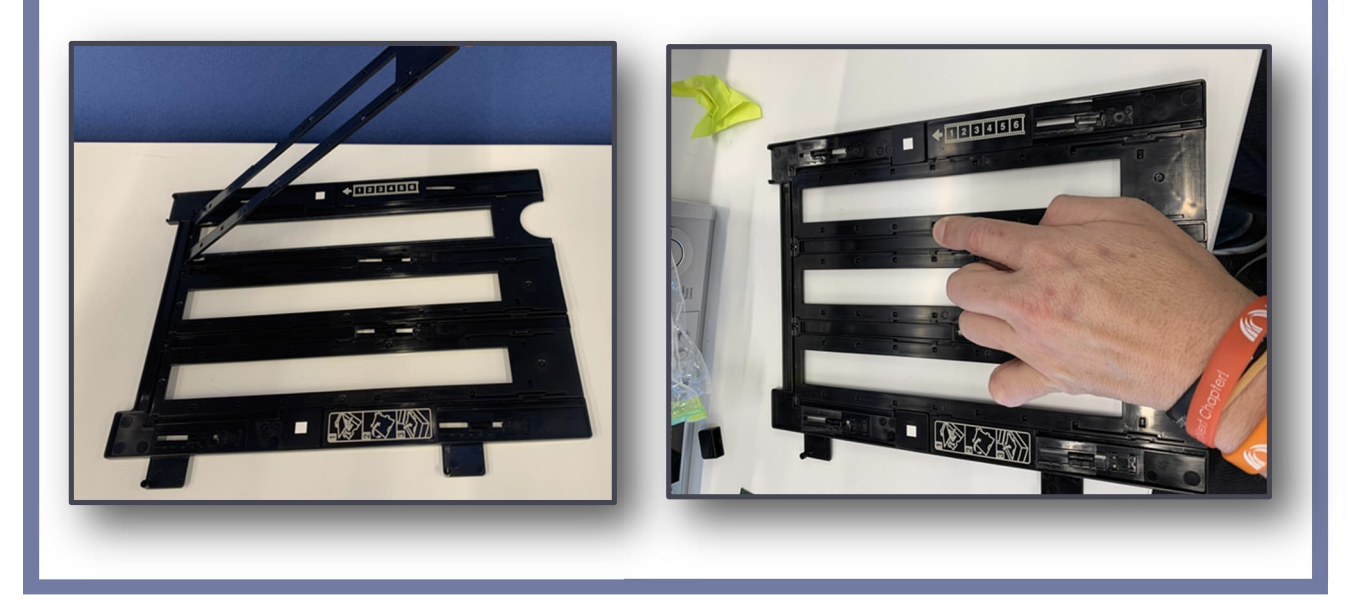

#### **Scanning slides and film**

1. Remove the white document mat, as shown.

 $6^{\circ}$ 

 $\vert \cdot \vert$ 

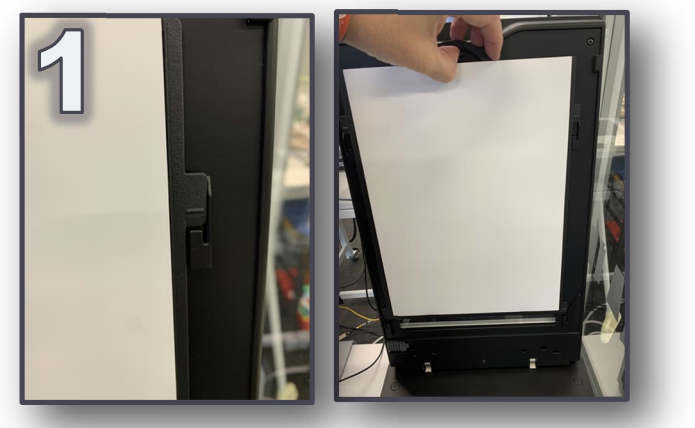

- 2. Place the rack on the scanner glass.
- 3. Align the arrows on the rack with the scanner arrows.

Epson Scan 2  $\overline{a}$  $\Box$  $\times$ Scanner: EPSON Perfection V800/V850(USB)  $\overline{\phantom{0}}$ Scan Settings : Slides/Film  $\overline{\phantom{0}}$ abcl U Mode: Photo Mode Main Settings Advanced Settings Document Source : Transparency Unit Document Type : Color Positive Film **Deflective** Color Positive Film Image Type: Resolution : B&W Negative Film Scanning Quality: High 4. Close the lid. 5. If scanning negatives, choose **'Color Negative Film'** from the drop down menu. Color Management... Thumbnail Options... Otherwise, leave as Image Format : | JPEG **'Color Positive Film'.** File Name: | img20240414\_14310285.jpg Folder: Converted File 6. Click **'Preview'**.Previer

## **Scanning slides and film (cont.)**

7. You should now see a preview of your slides .

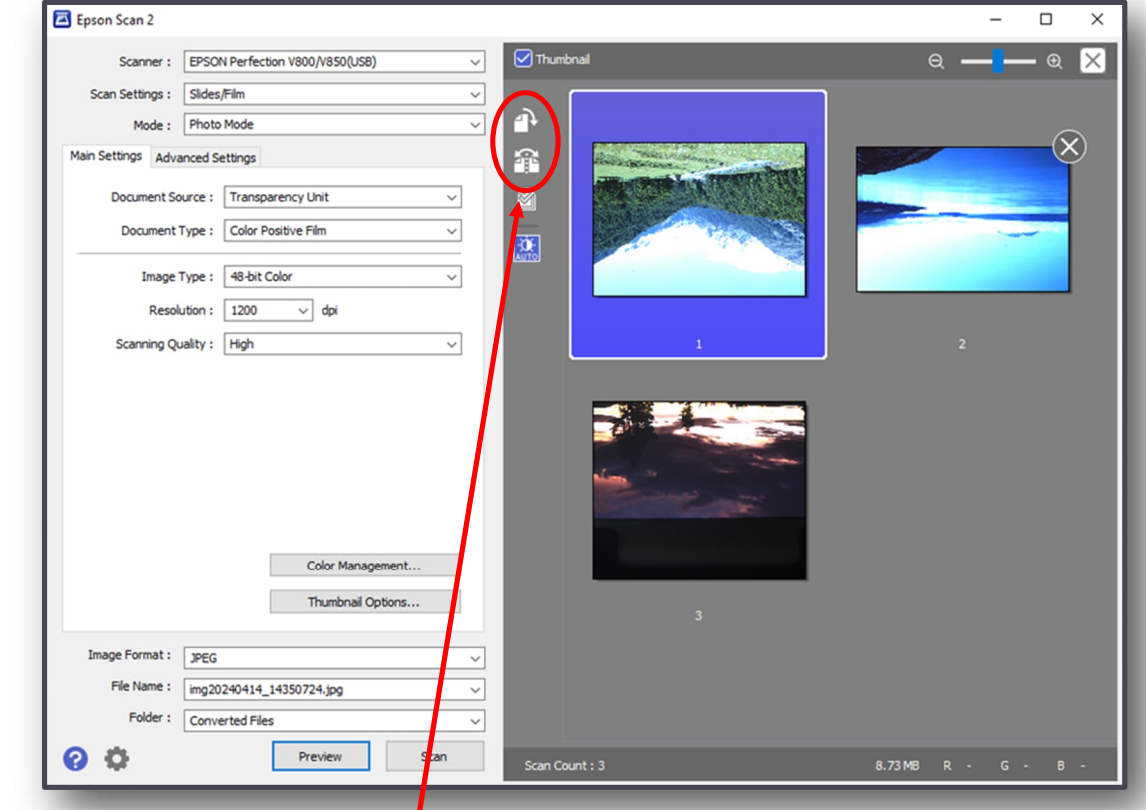

7. Use the '**Rotate'** and '**Flip'** buttons to adjust any image that is upside-down, sideways, or reversed.

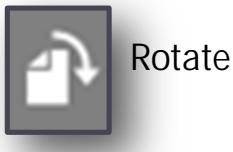

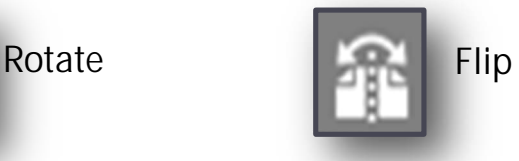

- 7. You can remove any images you don't want by hovering over them and clicking on the X. '
- 8. When satisfied with all images, click '**Scan.'**

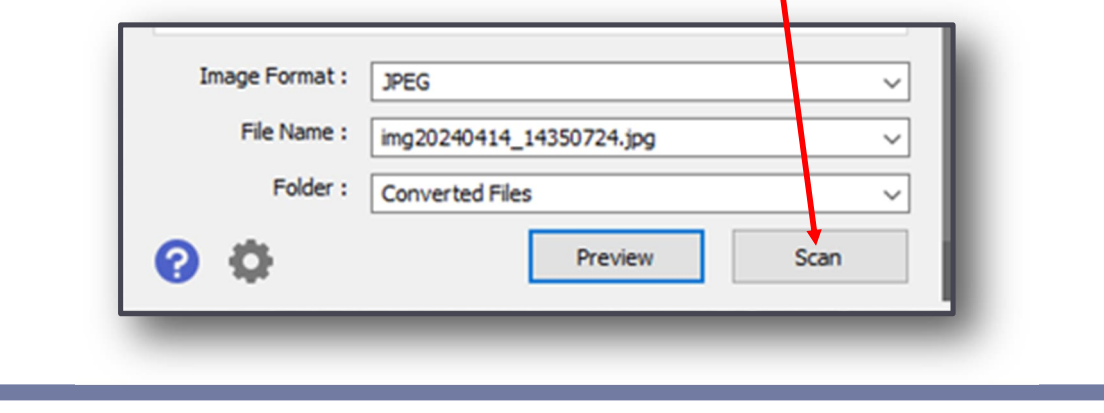

# **Finishing your slide/film scan**

- 1. Open the scanner lid.
- 2. Remove the rack.
- 3. Carefully remove each item.
- 4. Scanned items will appear in the '**Converted Files'** folder on the desktop:

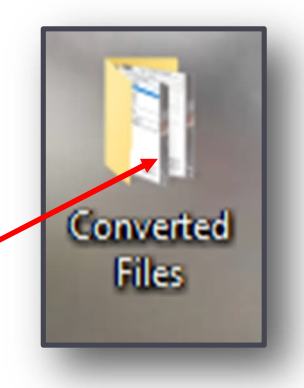

5. When finished with all scans, replace the white document mat by sliding the four tabs into the four slots on the lid:

 $\overline{\mathbf{S}}$ 

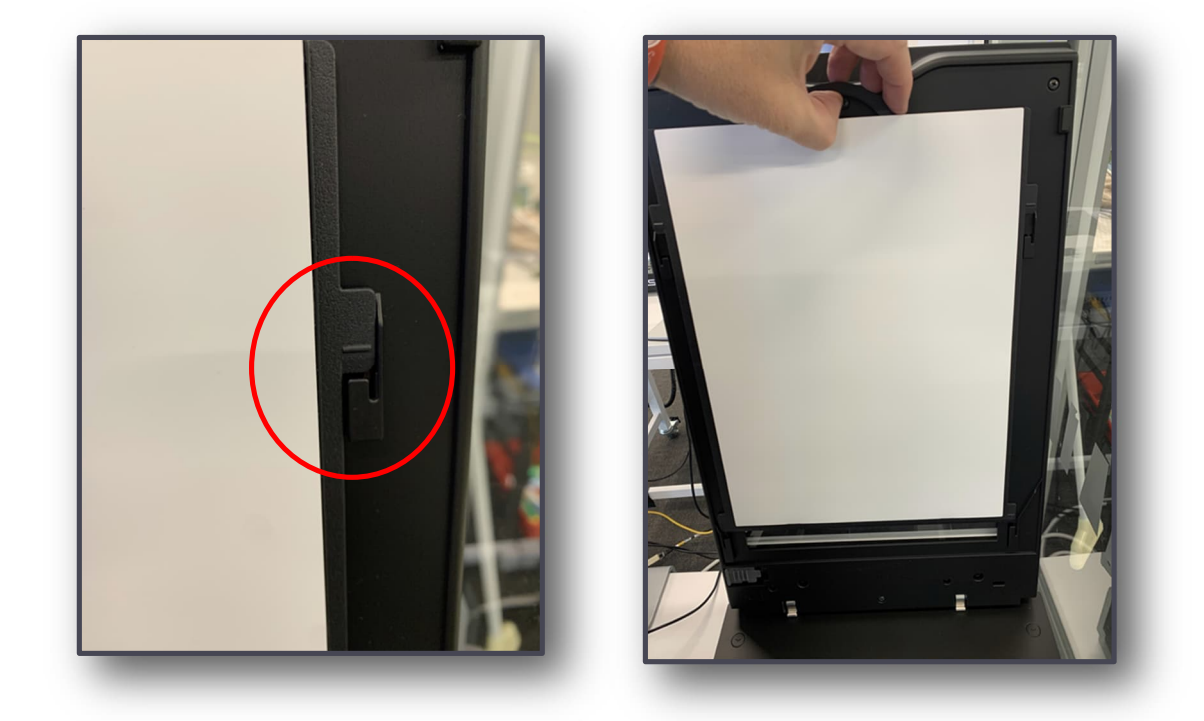

Now for the final steps: saving your digital files to your storage device.

#### **Final steps**

**Congratulations!** You have digitised your media!

 $\circledcirc$ 

1. Open the **'Converted Files'** folder on the desktop.

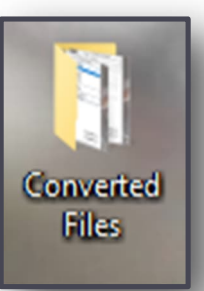

2. Drag or cut/paste your items to your USB device.

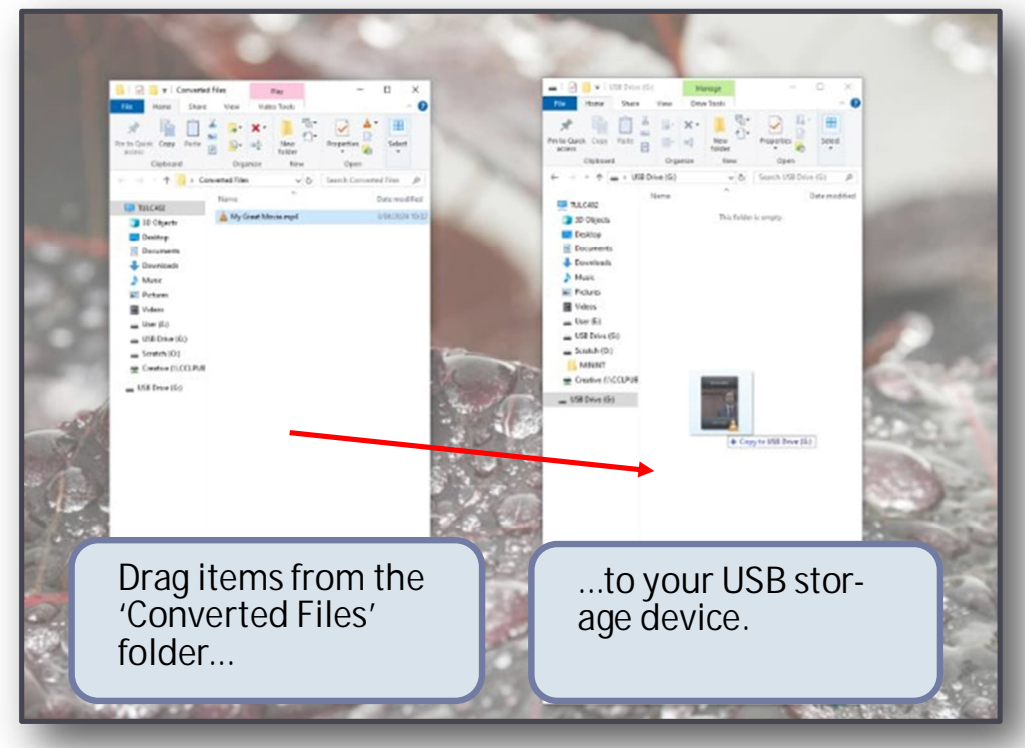

- 3. Safely eject your USB device (right-click, then **'Eject'**).
- 4. **Don't forget** to take all your items with you.

 **Enjoy viewing and sharing your memories!**

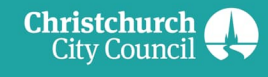